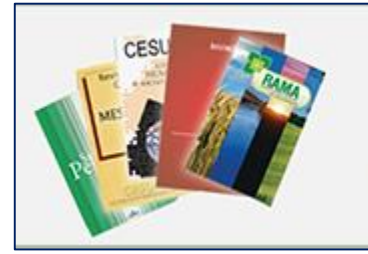

Portal de **Revistas Científicas Unicesumar** 

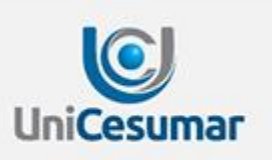

# TUTORIAL Cadastro de Artigo

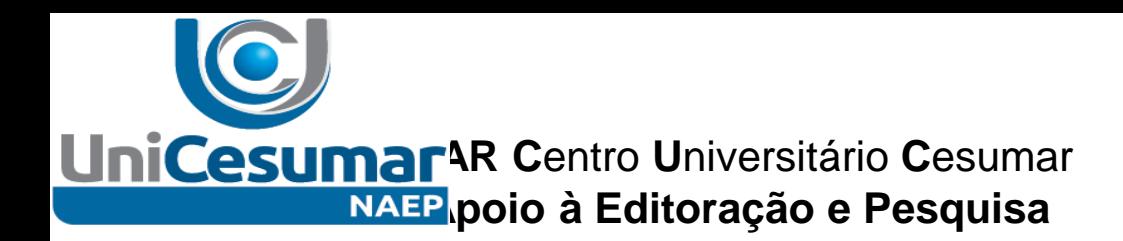

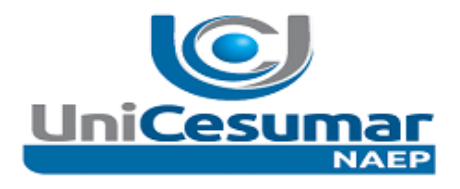

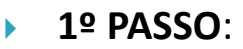

- Acesse o site http://www.unicesumar.edu.br/pesquisa/periodicos/index.php/index/login
- **2º PASSO:**
- **Entre com seu LOGIN e SENHA:**

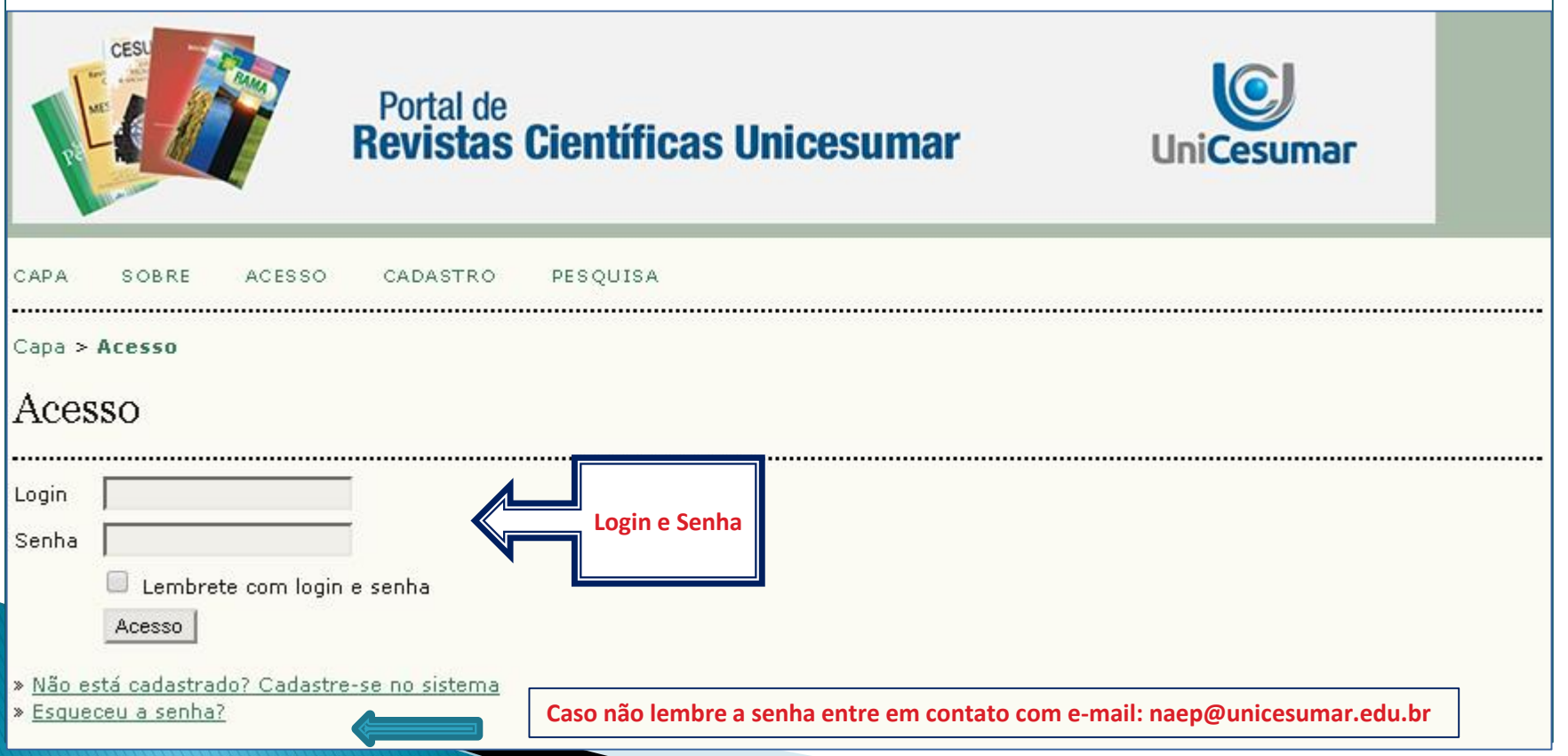

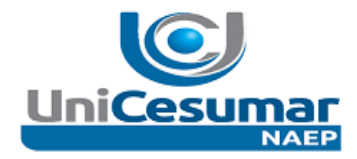

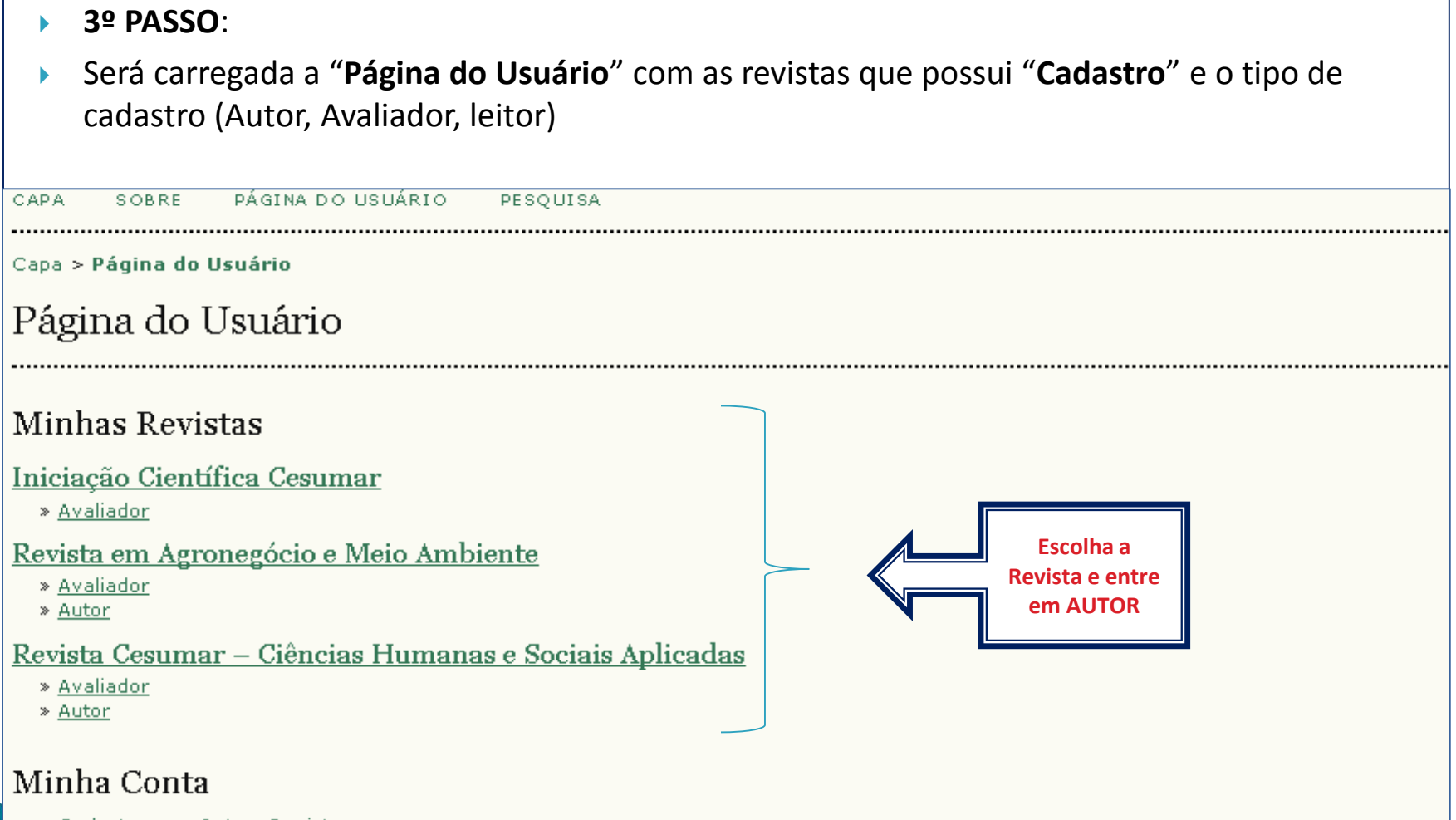

- » Cadastrar em Outras Revistas
- » Editar Perfil
- » Alterar Minha Senha
- » Sair do Sistema

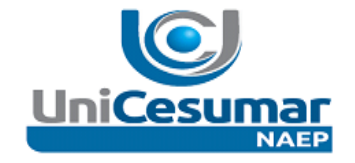

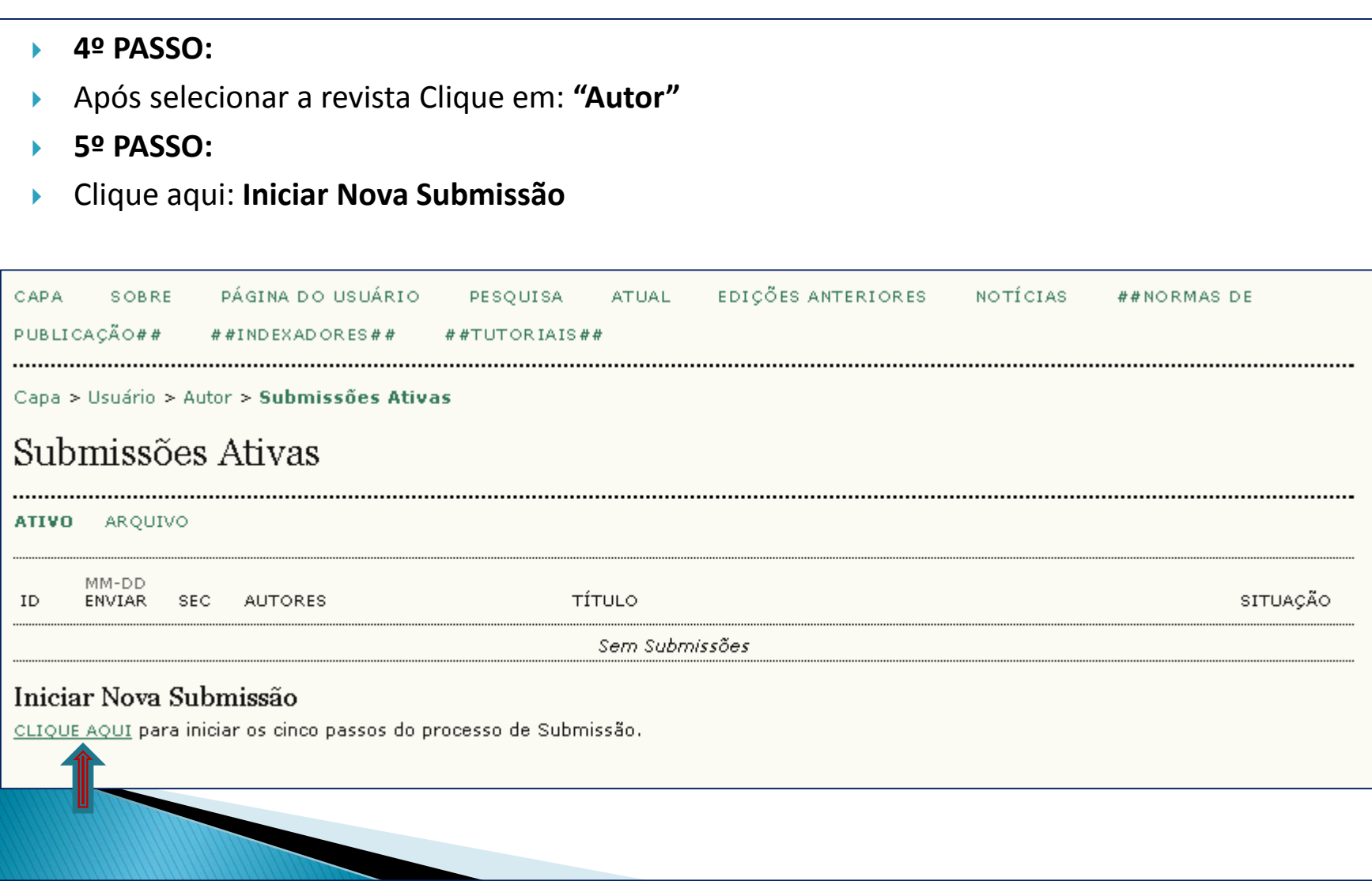

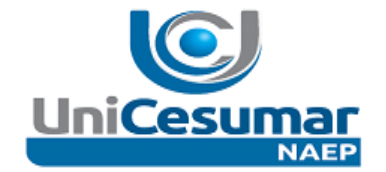

- Abrirá a página com 5 passos para serem seguidos na "Submissão" Þ
- Escolha a seção, marque o "BOX" confirmando a leitura das condições de submissão

### Passo 1. Iniciar Submissão

1. INÍCIO 2. INCLUSÃO DE METADADOS 3. TRANSFERÊNCIA DO MANUSCRITO 4. TRANSFERÊNCIA DE DOCUMENTOS SUPLEMENTARES 5. CONFIRMAÇÃO

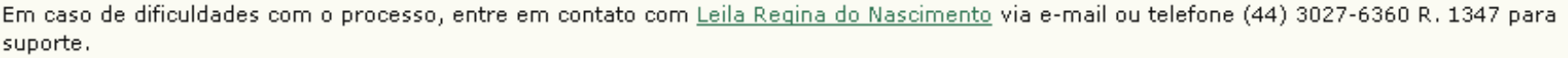

#### Seção

Escolha a seção apropriada para a submissão (leia Seções e Políticas em Sobre a revista).

Seção\*

Escolha uma seção... ▼

#### Condições de submissão

Confirme que a submissão está em conformidade com as condições seguintes, marcando as caixas de seleção, para prosseguir ao Passo 2 do processo.

- A contribuição é original e inédita, e não está sendo avaliada para publicação por outra revista; caso contrário, justificar em "Comentários □ ao Editor".
- Os arquivos para submissão estão em formato Microsoft Word, OpenOffice ou RTF (desde que não ultrapasse os 2MB)
- Todos os endereços de páginas na Internet (URLs), incluídas no texto (Ex.: http://www.ibict.br) estão ativos e prontos para clicar.
- O texto segue os padrões de estilo e requisitos bibliográficos descritos em Diretrizes para Autores, na seção Sobre a Revista. □

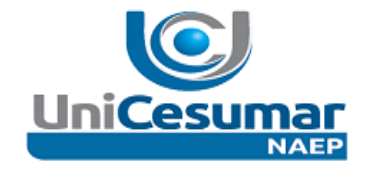

- Marque o "BOX" na Declaração de Direitos Autorais; ь
- **Opcional** Comentários ao Editor; ь
- Clique em : "Salvar e Continuar" Þ

#### Declaração de Direito Autoral

A revista se reserva o direito de efetuar, nos originais, alterações de ordem normativa, ortográfica e gramatical, com o intuito de manter o padrão culto da língua, respeitando, porém, o estilo dos autores;

As opiniões emitidas pelos autores são de sua exclusiva responsabilidade.

Cada autor receberá dois exemplares da revista.

Cancelar

Os autores concordam com os termos da Declaração de Direito Autoral, que se aplicará a esta submissão caso seja publicada por esta revista (comentários ao editor podem ser incluídos a seguir).

#### Política de Privacidade

Os nomes e endereços informados nesta revista serão usados exclusivamente para os serviços prestados por esta publicação, não sendo disponibilizados para outras finalidades ou à terceiros.

#### Comentários ao Editor

Digite o texto (opcional)

□

Salvar e continuar

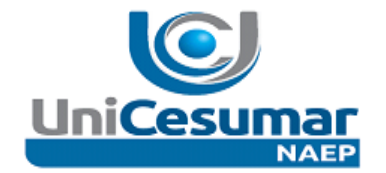

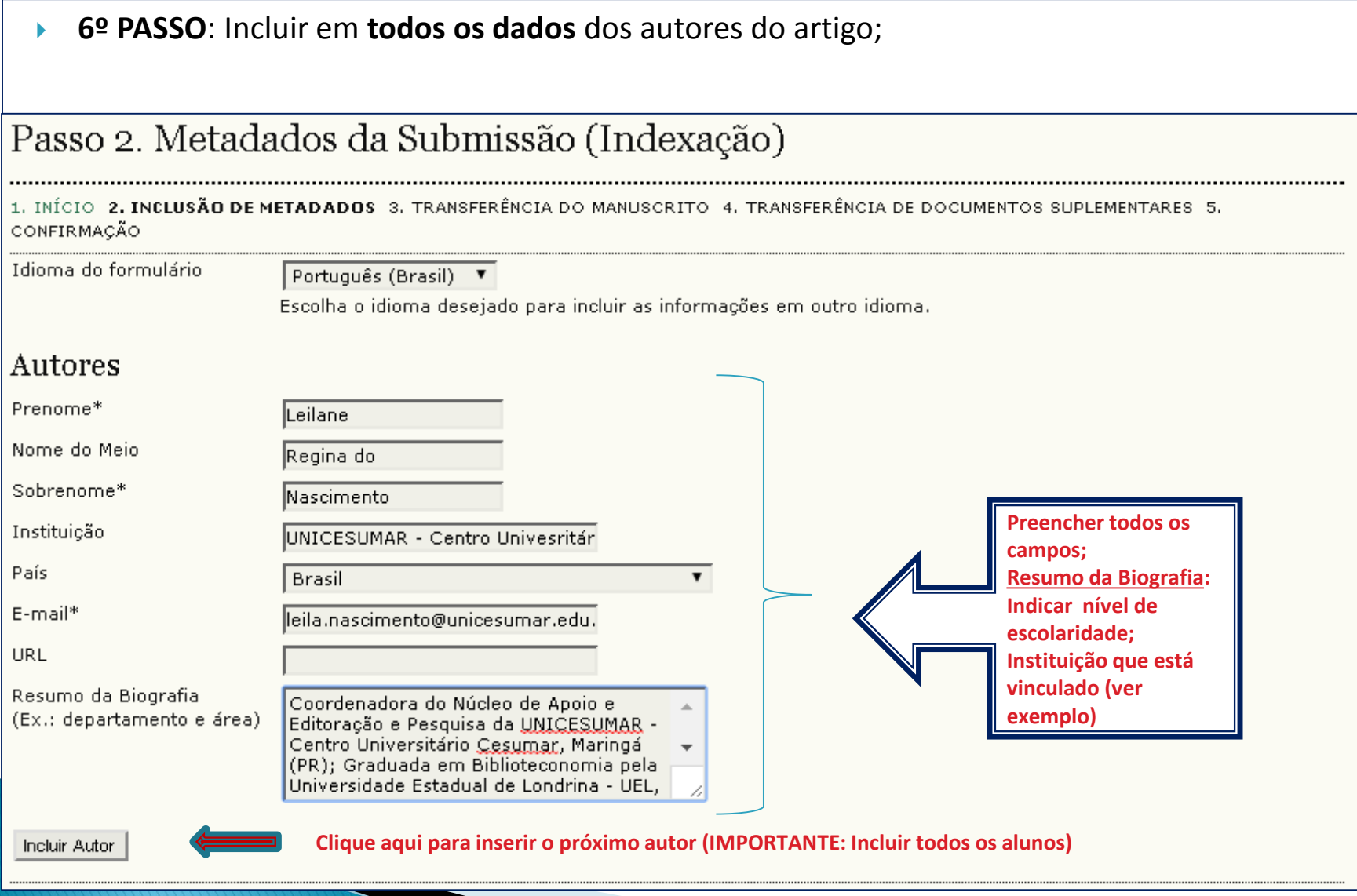

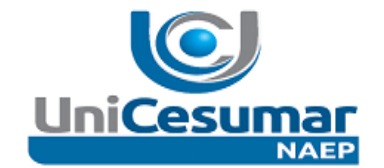

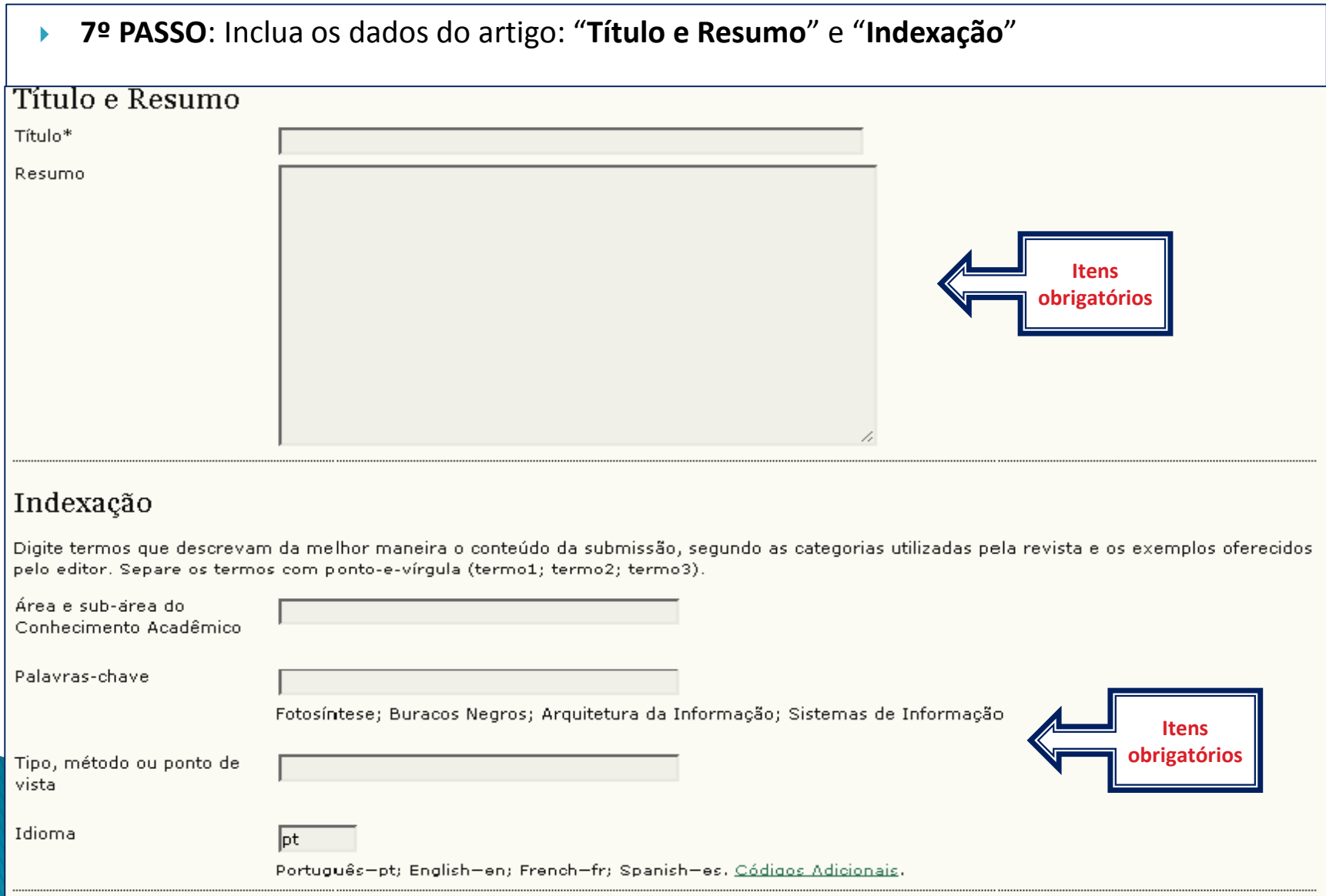

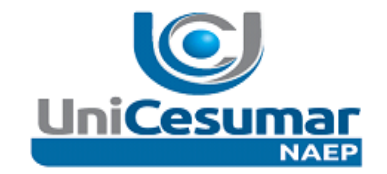

 **8º PASSO**: Transferência do arquivo (artigo) no formato **".DOC"** do seu computador para o sistema da Revista. Procure em seus documentos, clique em **"Abrir"** e depois e **"Transferir"**

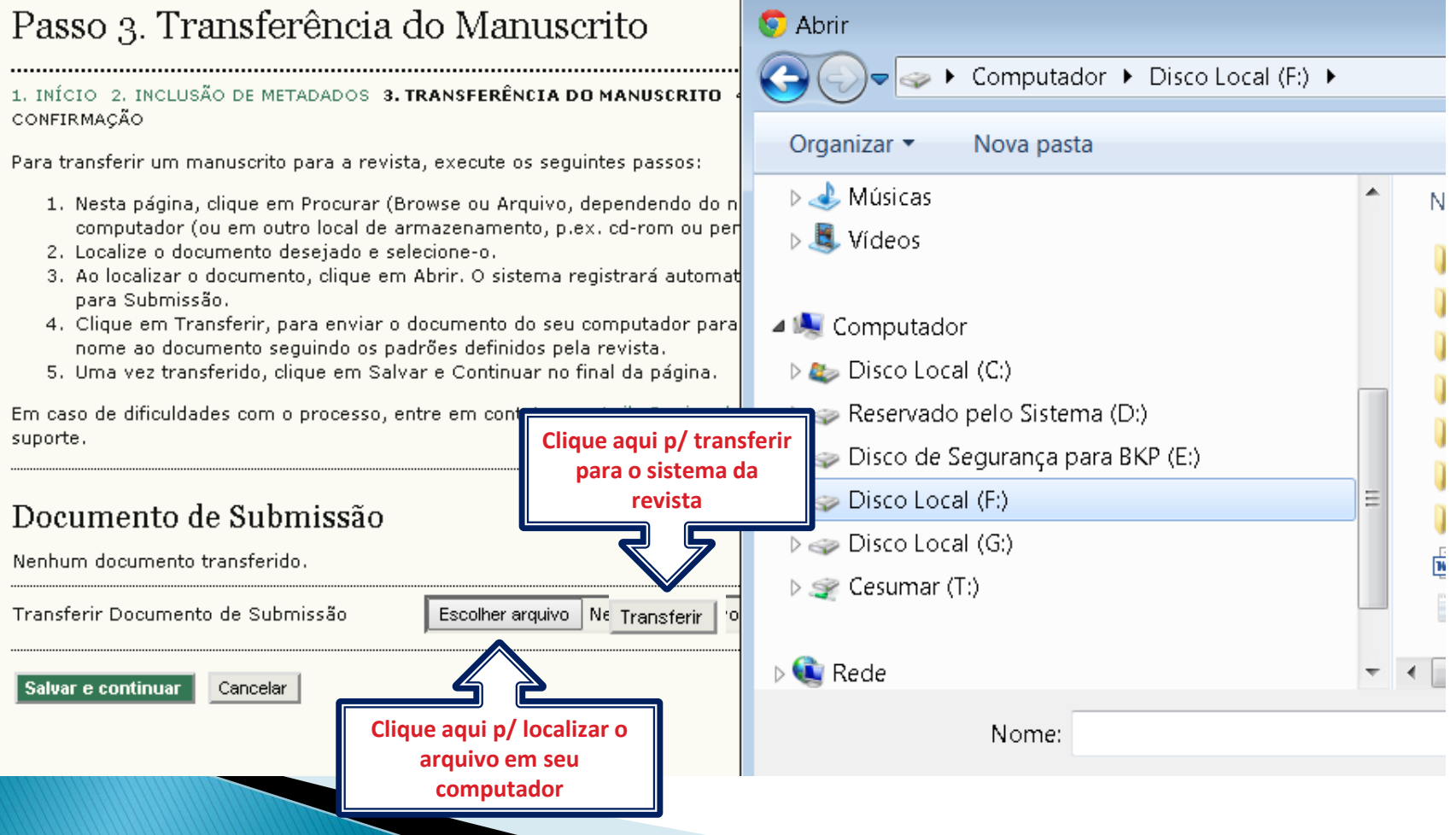

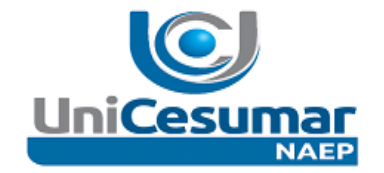

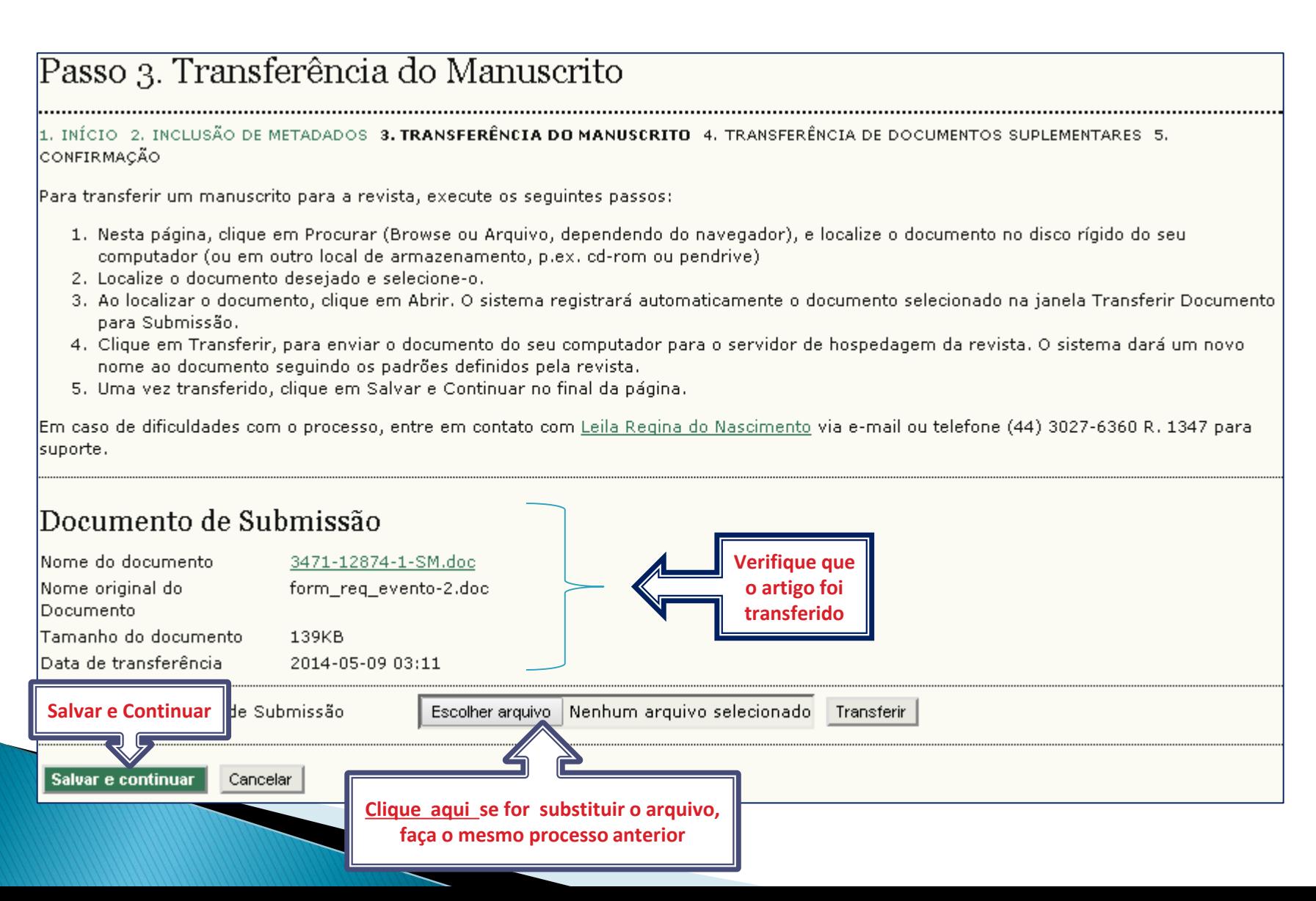

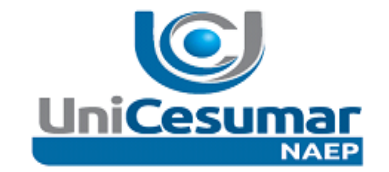

9º PASSO: Este passo é destinado a transferência de arquivos suplementares. Ex: Figuras, Gráficos, Tabelas. (ver em Normas de Publicação o formato e a extensão dos arquivos) – "Campo Opcional"

## Passo 4. Transferência de Documentos Suplementares

1. INÍCIO -2. INCLUSÃO DE METADADOS -3. TRANSFERÊNCIA DO MANUSCRITO -**4. TRANSFERÊNCIA DE DOCUMENTOS SUPLEMENTARES** -5. CONFIRMAÇÃO

Este é um passo opcional no processo de submissão. Documentos Suplementares funcionam como um apêndice ao manuscrito, com o objetivo de auxiliar na compreensão e avaliação da submissão. Documentos Suplementares podem incluir (a) instrumentos de pesquisa. (b) conjuntos de dados e tabelas, que sequem os padrões de ética de avaliação, (c) fontes de informação normalmente não disponíveis para leitores, ou (d) figuras ou tabelas que não podem ser integradas ao texto em si. Estes documentos também devem ser indexados pelo autor, identificando a relação dos mesmos com a submissão, bem como a propriedade. Qualquer tipo ou formato de documento pode ser transferido como Documentos Suplementares e serão disponibilizados aos leitores em seu formato original de envio. Estes documentos podem ser disponibilizados aos Avaliadores, caso não comprometam o processo editorial.

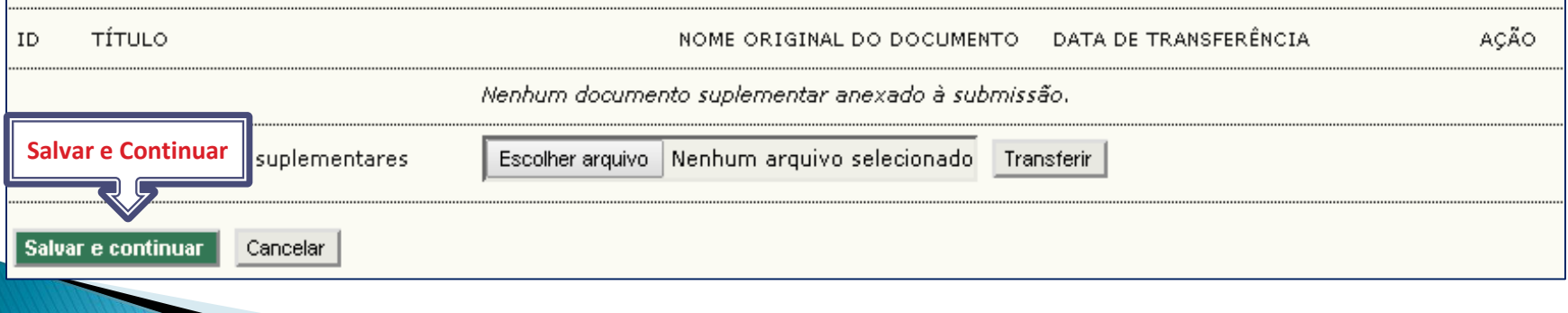

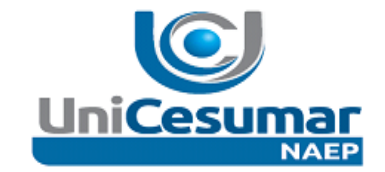

- **10º PASSO**: Confira os dados de sua submissão e Clique em: **"Concluir Submissão".**
- **11º PASSO:** Para acompanhar sua submissão, basta acessar o sistema da Revista com seu Login e Senha e verificar a situação do seu artigo.

## Passo 5. Confirmação da Submissão

1. INÍCIO 2. INCLUSÃO DE METADADOS 3. TRANSFERÊNCIA DO MANUSCRITO 4. TRANSFERÊNCIA DE DOCUMENTOS SUPLEMENTARES 5. CONFIRMAÇÃO

Após concluídos e verificados os passos anteriores, clique em Concluir Submissão para enviar seu manuscrito para a revista Revista em Agronegócio e Meio Ambiente. Um e-mail de confirmação será enviado e a situação da submissão dentro do processo editorial pode ser acompanhada ao entrar no sistema. Agradecemos seu interesse em contribuir com manuscritos para a revista Revista em Agronegócio e Meio Ambiente.

#### Resumo de Documentos

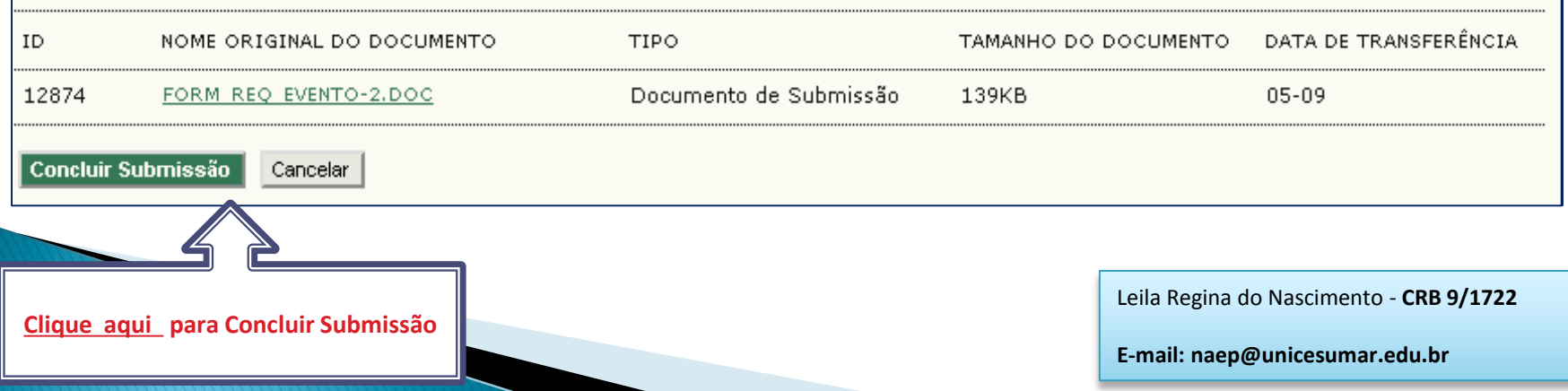